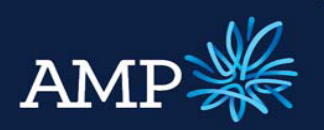

### User Guide: Variation Application (with a principal increase)

AMP Bank

### **Overview**

There are two types of variations that can be submitted via ApplyOnline+:

- Increase the principal amount for an existing loan facility (no changes to the existing facility)
- Add a new product increase for an existing loan facility (no change to the existing facility)

### Topics covered

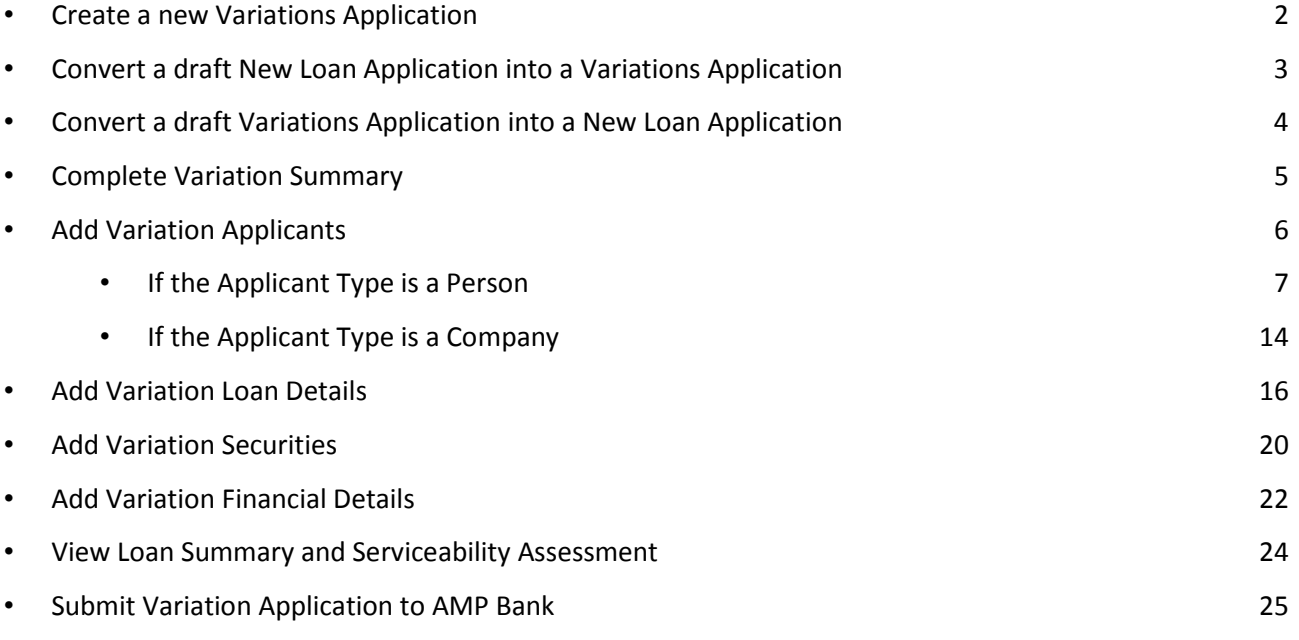

### Important notes

A variation requiring a change to the applicants or existing structure of a loan is required to be submitted via the manual application form. This will be reviewed and included in ApplyOnline+ in 2015.

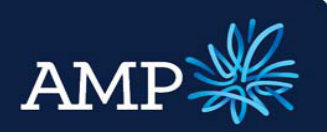

## User Guide: Variation Application (with a principal increase)

AMP Bank

#### Create a new Variations Application

An application for a variation is created from the main page:

What would you like to do?

#### Select an action from below

 $\triangleright$  Click New Variation Application

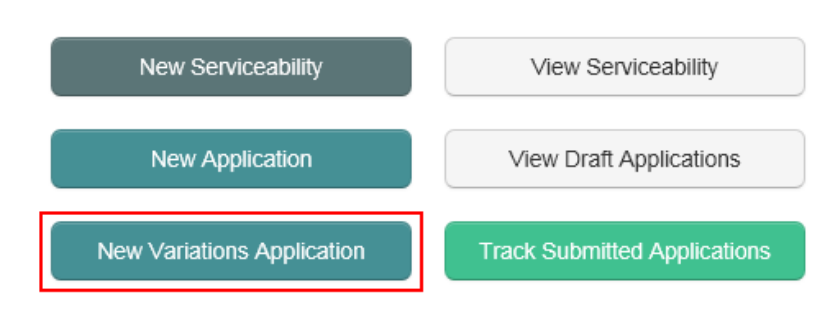

This opens the application menu with a new variation application created:

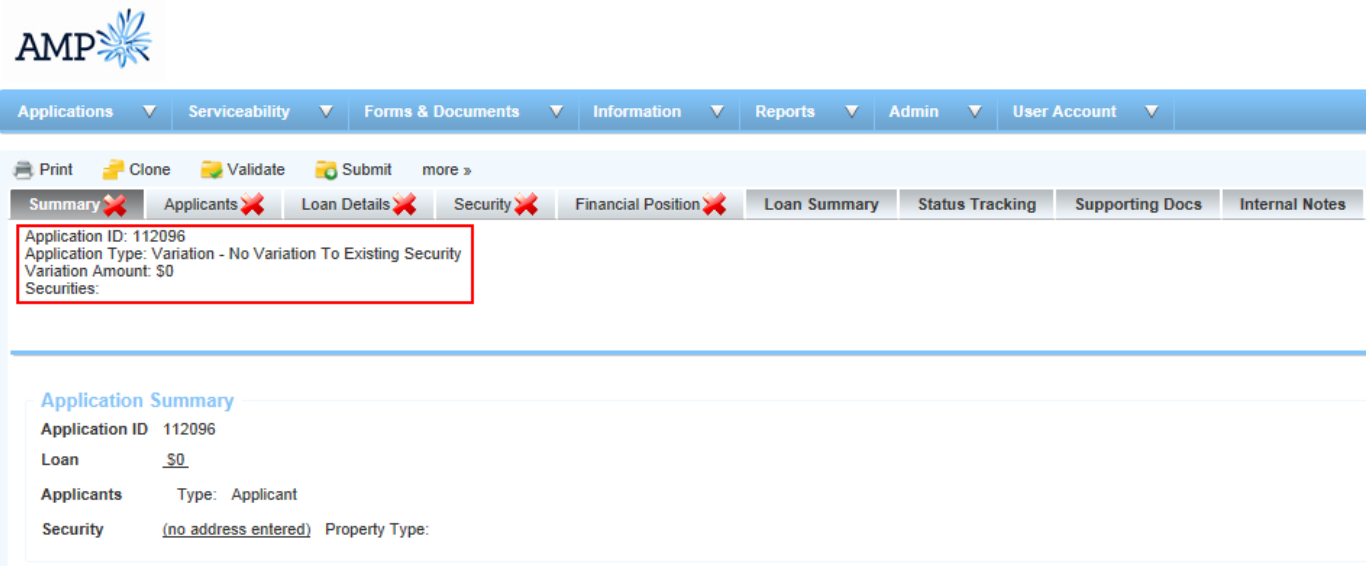

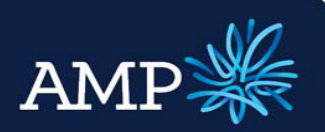

## User Guide: Variation Application (with a principal increase)

AMP Bank

### Convert a draft Variations Application into a New Loan Application

At any time, a draft AMP Broker Variations AMP Application can be converted into a AMP Broker Application: Clone Validate **O** Submit more » Applicants Loan Details Security Financial Position Loan Summary Status Tracking Supporting Docs Internal Notes on ID: 112096<br>on Type: Variation - No Variation To Existing Security<br>Amount: \$0  $\triangleright$  Select Summary Tab  $\triangleright$  Scroll down to the Application Application ID 112096 section Loan  $\mathbf{s}$ o **Applicants** Type: Applicant **Security** (no address entered) Property Type  $\triangleright$  Click on the Convert Application drop down menu **Application**  $\triangleright$  Select AMP Broker New Loan г Is the Applicant a member of an Affinity Group? Application Referrer ID:  $\triangleright$  Click Convert **Submission Type:** Loan Variation AMP Broker New Loan Application v **Convert Application:** Convert Confirm In the Confirm window: Please confirm that you want to convert from a<br>AMP Broker Variations Application  $\triangleright$  Click Yes to convert and transfer to a relevant data into a New Loan **AMP Broker New Loan Application** Application Note, this conversion will only copy across data supported by the target application type. If this has been selected in error:  $\triangleright$  Click **No** to cancel and return to Yes the application screen No

This transfers relevant data into a New Loan Application, with the same application number.

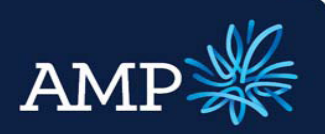

## User Guide: Variation Application (with a principal increase)

AMP Bank

### Complete a draft Variations Application

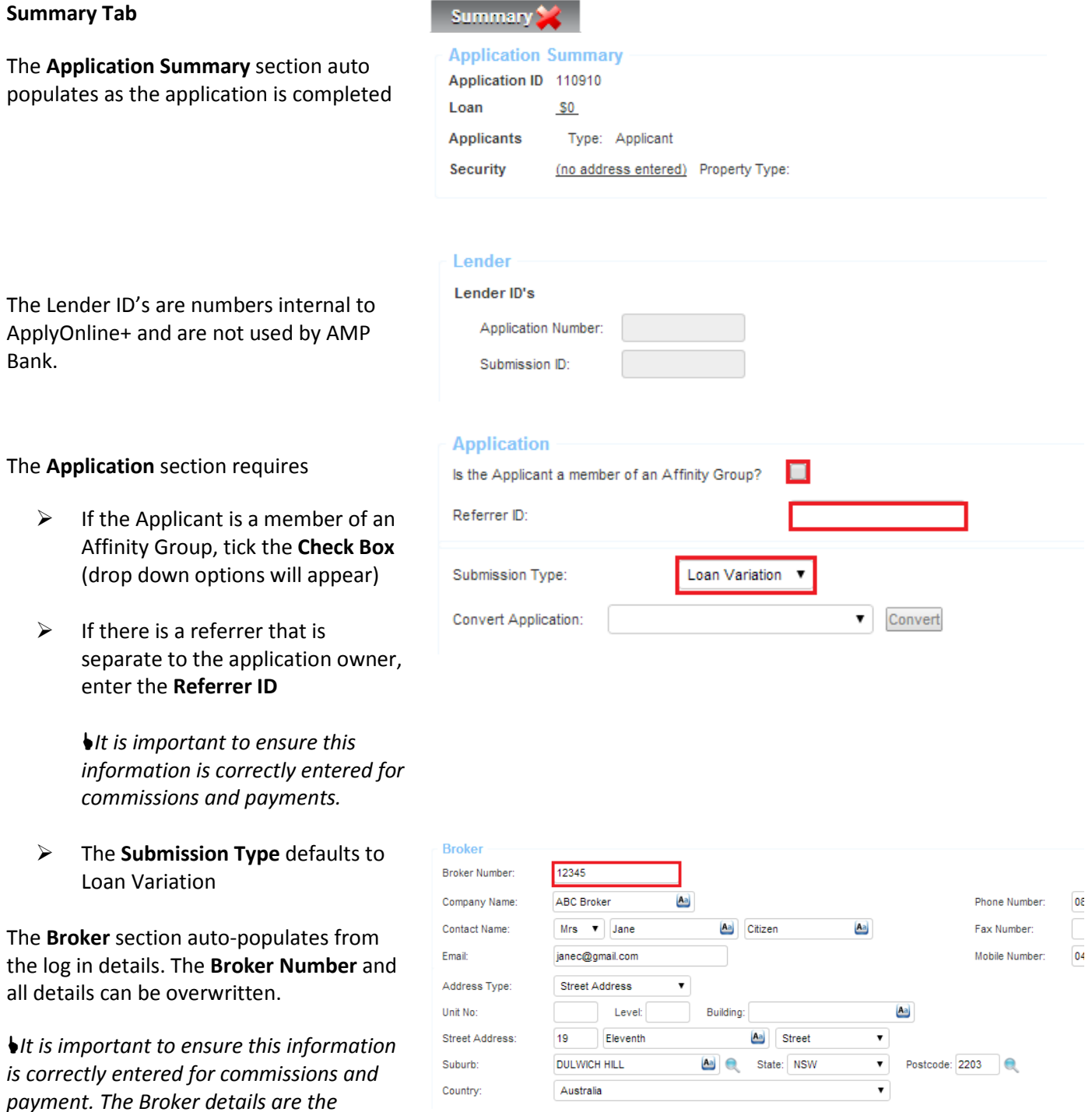

application owner for commissions.

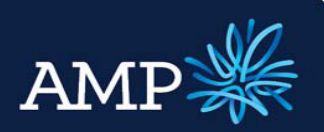

## User Guide: Variation Application (with a principal increase)

Cr

#### AMP Bank

#### The Credit Licence Declaration section requires:

 $\triangleright$  Tick the **Check Box** for the declaration that applies

The Legal Representation section requires:

- $\triangleright$  Identify if the applicant will be representing themselves, select Yes or No from drop down menu
- $\triangleright$  If Yes, select from the drop down menu who is nominated to receive loan offer documentation
- $\triangleright$  If No, add  $\bullet$  New Solicitor details and select from the drop down menu who is nominated to receive loan offer documentation If the Solicitor details do not appear in the Receive Loan Offer Documentation drop down menu, click Save to update and refresh

The **Comments** section provides the ability to add notes relating to the application. The! indicates this field is recommended to be completed, but is not mandatory.

Once all sections have been completed:

- $\triangleright$  Click Save
- $\triangleright$  Click Validate
- $\triangleright$  The **Validation** pop up window will identify if further information is required

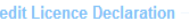

By completing the section below, you make the following declaration

I (the Originator) declare that:

Thold an Australian Credit Licence under the National Consumer Credit Protection Act 2009. OR

In am an Authorised Credit Representative or employee of an Australian Credit Licensee under the National Consumer Credit Protection Act 2009. An Australian Credit Licence holder and an Australian Credit Licensee includes a person or entity registered to hold an Australian Cr

#### **Legal Representation**

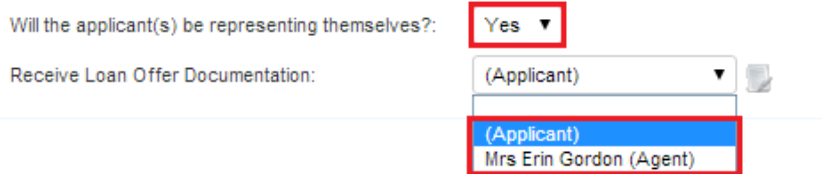

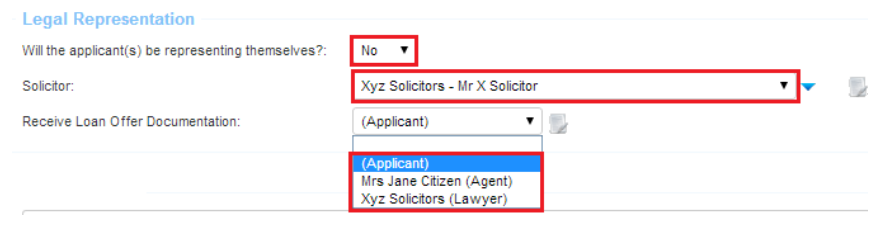

Comments<sup>1</sup> Adding interview notes and a description to the comments field will assist in assessing the application appropriately.

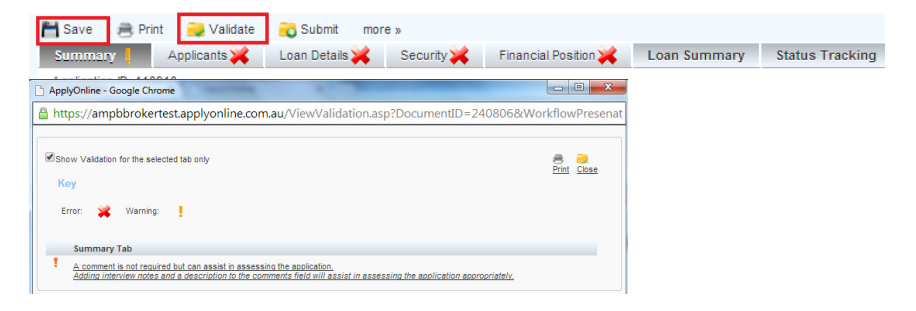

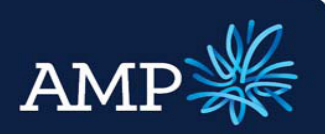

### User Guide: Variation Application (with a principal increase)

AMP Bank

#### Add Variation Applicants Applicants Tab Applicants Borrower 1:  $\bullet$  of 1 **O** New Applicant – Variation will automatically select the check box for Existing Applicant **Applicant - Variation** (no change). Where a loan is to be written ाज Existing Applicant (no change) for a new applicant, then a new loan application must be written. Borrower  $1:$  $\mathbf{v}$  of 1 o New The **Applicants** tab defaults to one Borrower, unless the application has been 1: Jane Citizen  $\sqrt{10}$  of 2 Borrower **O** New **Delete** created from a Serviceability Assessment that identified multiple borrowers Borrower 1:  $\mathbf{v}$  of 1 Additional Borrowers are added by clicking o New on oNew **New Borrower** 2: New Applicant v of 2 o New **b** Delete The Borrower name will change from New Application to the applicants name once this information has been entered. Borrower 1: Jane Citizen  $\pmb{\mathrm{v}}$ of 2 **Delete** New Borrowers can be removed by clicking on **Delete Applicant Type** The **Applicant Type** section requires: Applicant Type: Person  $\triangleright$  Identify if the Applicant Type is a Company Person or Company from the drop down menu – this will dynamically change the form Applicant Role: Guarantor  $\mathbf{v}$ Primary Applicant Acting on behalf of a trust:  $\triangleright$  Identify the Applicant Role is Co-Applicant Primary Applicant, Co-Applicant Guarantor or Guarantor from the drop down menu Applicant Role: Primary Applicant ▼  $\triangleright$  If the Applicant is acting on behalf П Acting on behalf of a trust: of a trust, tick the **Check Box**  $-$  this will dynamically change the form

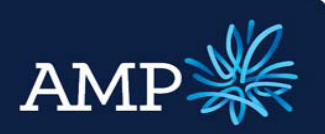

No  $\pmb{\mathrm{v}}$ 

# **ApplyOnline+**

## User Guide: Variation Application (with a principal increase)

AMP Bank

#### If the Applicant Type is Person, the Applicant – Existing section requires

- $\triangleright$  If personal details have not changed since their last application, First Name, Family Name and Marital Status are the only mandatory fields, however it is recommended to complete all fields where relevant
- $\triangleright$  At this stage variations can only be accepted where the applicants are an existing Customer of Lender and this check box auto-selects
- Where the Marital Status of De Factor, Married or Separated is selected from the drop down menu, the Spouse section is required to be completed to identify if they are a Co-Applicant or Non Loan Party
- $\triangleright$  If a Non Loan Party, free text Title, First Name and Family Name
- $\triangleright$  If a **Co-Applicant**, add the applicant and then select from the drop down menu
- $\triangleright$  Add Dependents and enter the Dependent Age in years

#### **Applicant - Existing**

Title

 $S<sub>D</sub>$ 

Have any of your personal details changed since your last application?

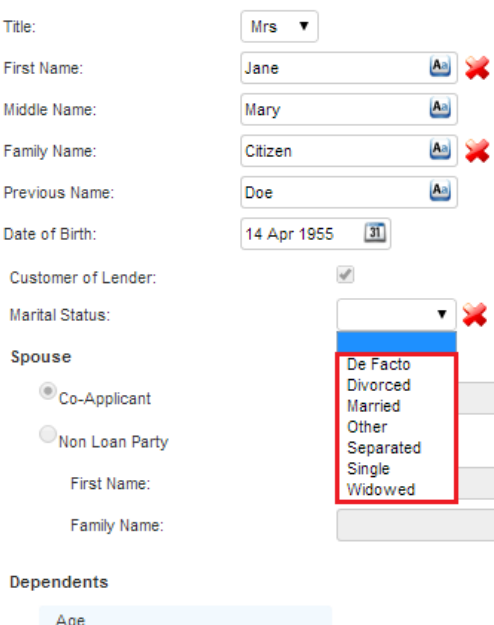

 $\blacktriangledown$ 

Add Dependent

#### Spouse

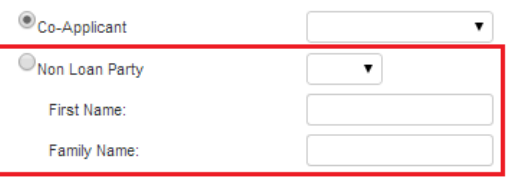

#### Spouse

 $\circledcirc_{\text{Ca}}$ 

Fi

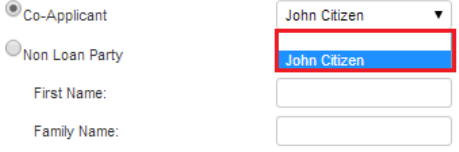

#### Dependents

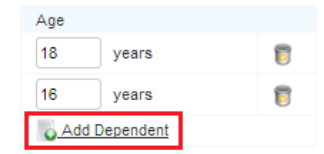

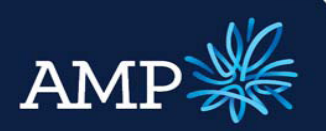

 $Yes.$ 

# **ApplyOnline+**

## User Guide: Variation Application (with a principal increase)

#### AMP Bank

 $\triangleright$  If personal details have changed since their last application, select Yes from the drop down menu and complete the additional information requested so that this can be updated

#### **Applicant - Existing**

Have any of your personal details changed since your last application?

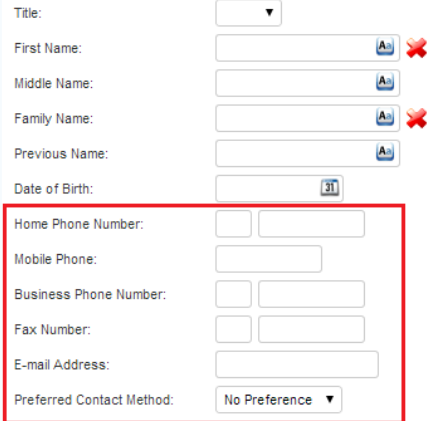

#### The Addresses section requires

- $\triangleright$  The default for address changes is No, check to ensure this is correct
- $\triangleright$  If an address has/will change, select Yes from the drop down menu and the form will change to include relevant fields to update our records
- $\triangleright$  Add new Address by clicking on **O** New
- $\triangleright$  If Residential Address has changed, enter the date that the applicant has been at the current address from
- $\triangleright$  Select the appropriate Current housing situation from the drop down menu
- $\triangleright$  If required, add Previous Residential Addresses by clicking on C Add Previous Residential Address

#### **Addresses**

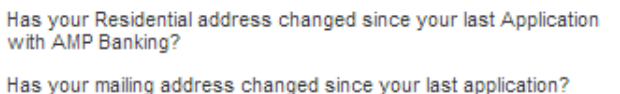

Will your address change post settlement of this application?

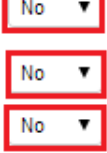

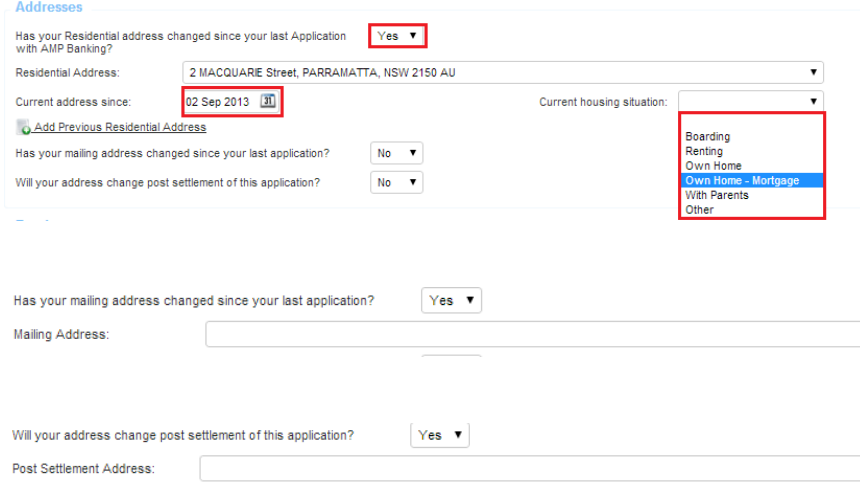

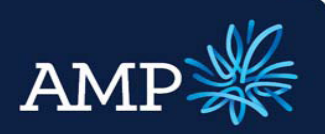

## User Guide: Variation Application (with a principal increase)

**Employment** 

AMP Bank

#### The **Employment** section requires:

- $\triangleright$  Completion of current employment details by selecting the relevant drop down menu option for Employment Status, Employment Type and Employment Basis
- $\triangleright$  Enter the Start Date for current employers, enter the End Date for previous employers only
- $\triangleright$  To select a **Role**, click on
- $\triangleright$  The Occupation Selector window will open, expand the categories and click on the check circle to select the most appropriate role
- $\triangleright$  Click Save Changes
- $\triangleright$  Enter **Income** details for Gross Salary, selecting the relevant Frequency from the drop down box and typing in the Value
- $\triangleright$  Add additional income by clicking on Add New Income
- $\triangleright$  Select Additional Income type Bonus or Commission, select the Frequency and enter the Value

Employment Section Primary Employment **Employment Status:**  $\overline{\phantom{0}}$ Employment Type: PAYG ⊋ Full Time  $\overline{\phantom{0}}$ 01 Jan 2001  $31$ Employment Basis: Start Date: On Probation:  $\Box$  $\sqrt{31}$ End Date:  $5111 - 13$ Personal Assistant Dole: PAYG Employer Type: Private  $\overline{\mathbf{r}}$ 

#### **Occupation Selector**

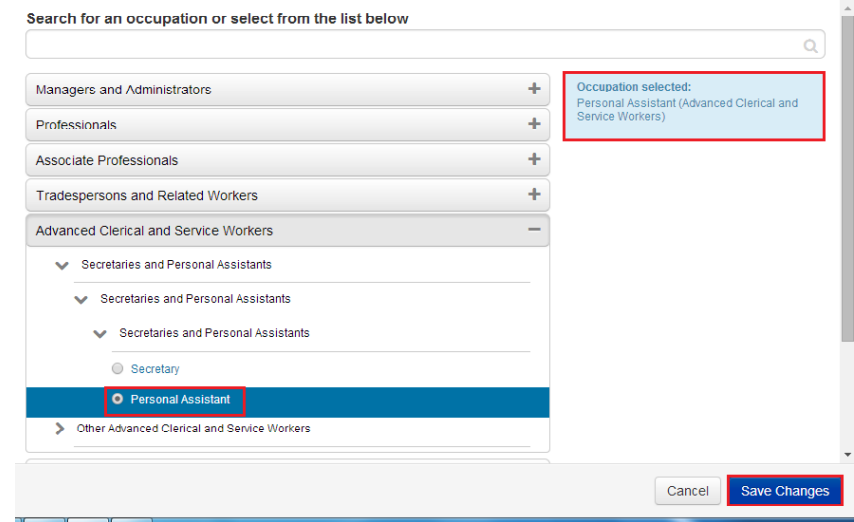

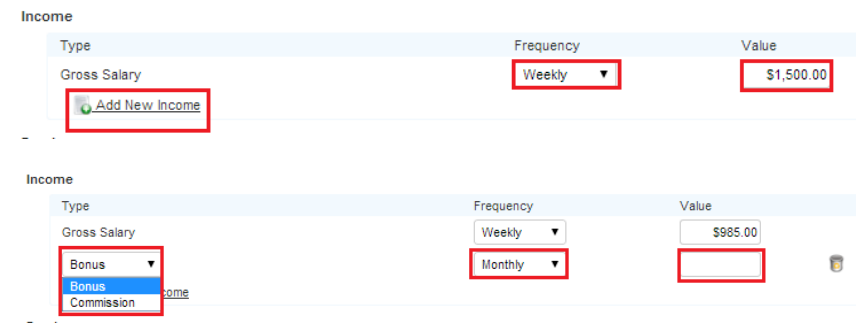

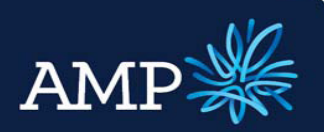

## User Guide: Variation Application (with a principal increase)

#### AMP Bank

- $\triangleright$  If the **Employer** is a company that is an Applicant, click on Loan Party and select the relevant company from the drop down box
- $\triangleright$  If not, add the employer as Other by clicking oNew
- $\triangleright$  In the Employer Editor window, search and select the employer for auto verification
- $\triangleright$  Alternatively, enter Business Name, ABN or ACN and click Verify Business to validate (optional)
- $\triangleright$  Complete **Contact** details
- $\triangleright$  Click Save
- $\triangleright$  The employer is now added

 $\triangleright$  To add additional employment details (Secondary employer or Previous Employer), click

**GAdd New Employment Section** 

Employer  $\overline{\cdot}$ Loan Party  $<sup>•</sup>$  Other</sup> V V & Edit ONew **Employer Editor** Edit business details below or search by business name, ABN or ACN in the search box (selecting will override the existing business values) Telstra  $\alpha$ TELSTRA CORPORATION LIMITED (ABN: 33051775556, Location: 3000 VIC) TELSTRA (ABN: 47154955423, Location: 3109 VIC) **Verify Business** TELSTRA (ABN: 11301447433, Location: 6798 WA) **Business could not be verified. Please**<br>elect another business or click 'Save<br>hanges' to save anyway. TELSTRA (ABN: 55251596094, Location: 2195 NSW) TELSTRA (ABN: 92983933887, Location: 3151 VIC) TELSTRA (ABN: 50408627488, Location: 2131 NSW) Telstra (ABN: 61893866948, Location: 4163 QLD) Telstra (ABN: 59404456353, Location: 3125 VIC) Telstra (ABN: 53228428578, Location: 3156 VIC) Telstra (ABN: 52786165663, Location: 2150 NSW)

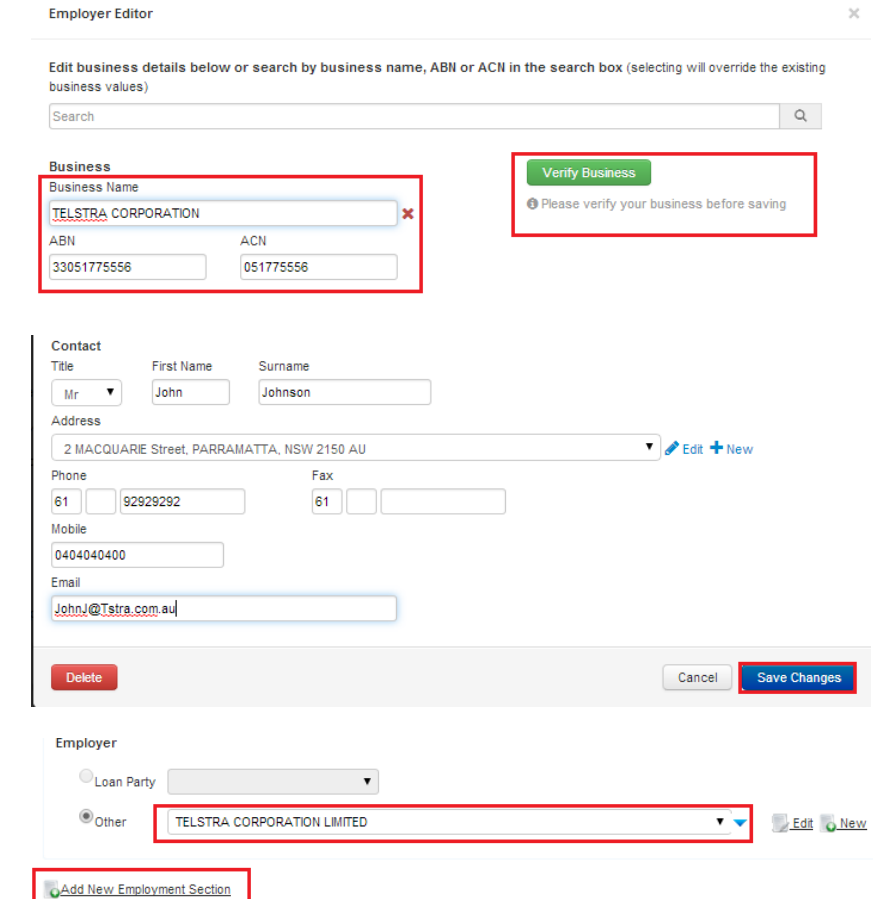

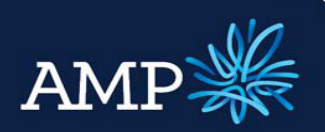

## User Guide: Variation Application (with a principal increase)

AMP Bank

#### The Identification Documents section requires:

- $\triangleright$  The Existing Customer check box is auto selected for Variations
- $\triangleright$  Add Document Type by clicking **Q** Add New Identification
- $\triangleright$  Select the Document Type from the drop down menu

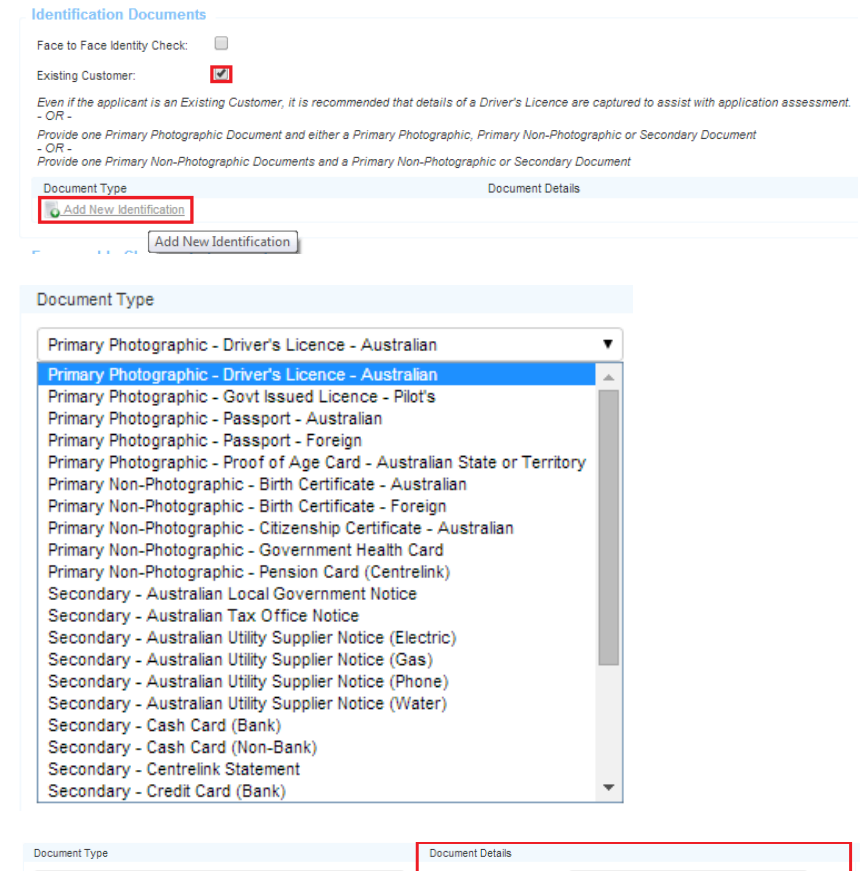

 $\triangleright$  Enter the Document Details

Copies of Identification documents will be required to be submitted as supporting documents

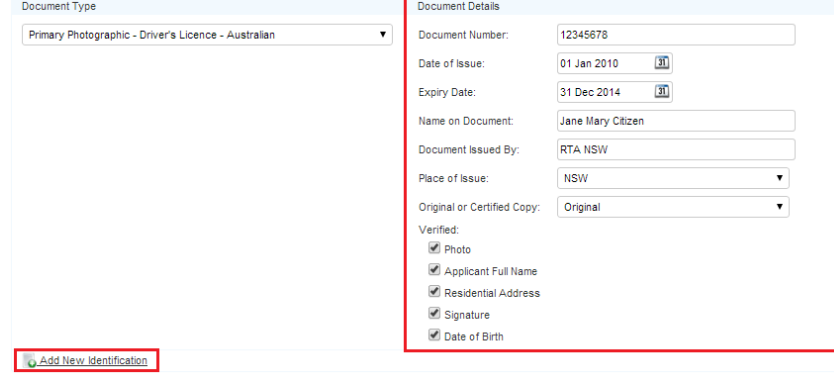

 $\triangleright$  Add additional documents by clicking on **O** Add New Identification

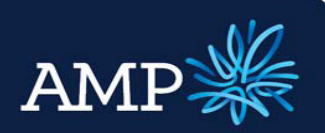

## User Guide: Variation Application (with a principal increase)

AMP Bank

#### The Foreseeable Changes to **Foreseeable Changes to Circumstance** Circumstances section requires: Has the borrower identified anything that may adversely affect their ability to meet current and future obligations? No<br>Yes **Declarations**  $\triangleright$  Select Yes or No from the drop down menu - this is a mandatory field **Foreseeable Changes to Circumstance**  $\triangleright$  If No, there is no further action Has the borrower identified anything that may adversely affect their ability to meet current and future obligations? No required  $\triangleright$  If yes, enter the relevant **Foreseeable Changes to Circumstance** foreseeable changes to Has the borrower identified anything that may adversely affect their ability to meet current and future obligations? Yes T circumstances from the drop down menus and include the estimated Description of Change: ▾ Permanency/Type of Change  $\bullet$ Start and End Date  $31$ Estimated Start Date:  $31$ Estimated End Date: Mitigant Foreseeable changes to circumstances should be factored into the serviceability assessment Declarations  $\blacksquare$  $\Box$ Credit Authority Signed: Allow Direct Marketing: The Declarations section requires: Allow Third Party Disclosure: A needs analysis has been<br>completed on this applicant:  $\Box$ Have you ever been declared bankrupt or insolvent, or made arrangements with creditors under a Part X arrangement for the Bankruptcy Act?  $\Box$  $\triangleright$  Select the Credit Authority Signed  $\Box$ Have you ever been a director or officer of any company to which a manager, receiver controller, administrator, and/or liquidator has been check box – mandatory field  $\qquad \qquad \Box$ Have you had a default on your credit reference file in the last 5 years?  $\Box$ Have you in the last 5 years been the director of a company?  $\triangleright$  Select the other declarations as relevant to the applicant Save **B** Print Validate **C** Submit more » Once all sections have been completed: picants Countries Security Financial Position Construction Status Tracking Supporting Docs Internal Notes .<br>Vien  $\triangleright$  Click Save Show Validation for the selected tab only Print Close Key  $\triangleright$  Click Validate Error:  $\frac{1}{2}$  Warning:  $\blacksquare$ **Applicant Tab** Previous address is required if current address is less than two years for applicant 1.  $\triangleright$  The **Validation** window will identify if further information is required

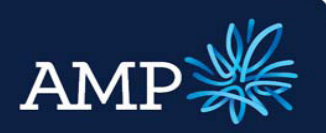

### User Guide: Variation Application (with a principal increase)

Annliesnt Tyne:

AMP Bank

#### If the Applicant Type is Company, the Company section requires

- $\triangleright$  Enter Company details via Search and auto-populate, this automatically verifies the company details
- $\triangleright$  Alternatively, enter company details and click Verify Company
- $\triangleright$  If the company details cannot be verified a message will display, this does not stop the application from proceeding may result in a data quality issue during document preparation

#### The Directors section requires

 $\triangleright$  All Directors for the company need to be added, click

Q Add New Director

 $\triangleright$  If the Director is non-loan party, add additional Directors by clicking

**ADD** and select **Non-Loan Party** 

- $\triangleright$  Enter Director details in the Add Director window
- $\triangleright$  Click Save Changes

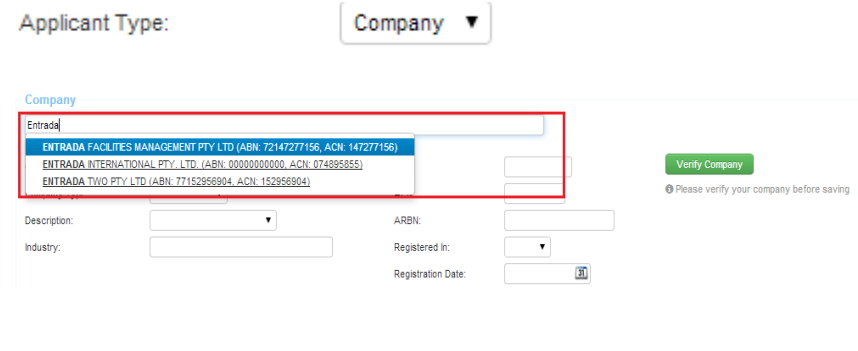

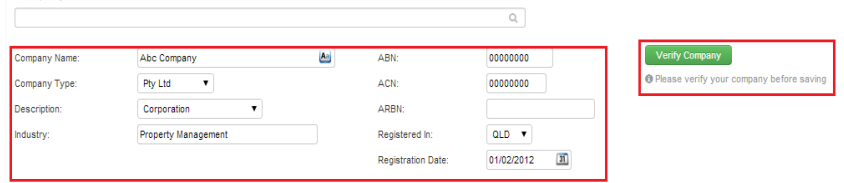

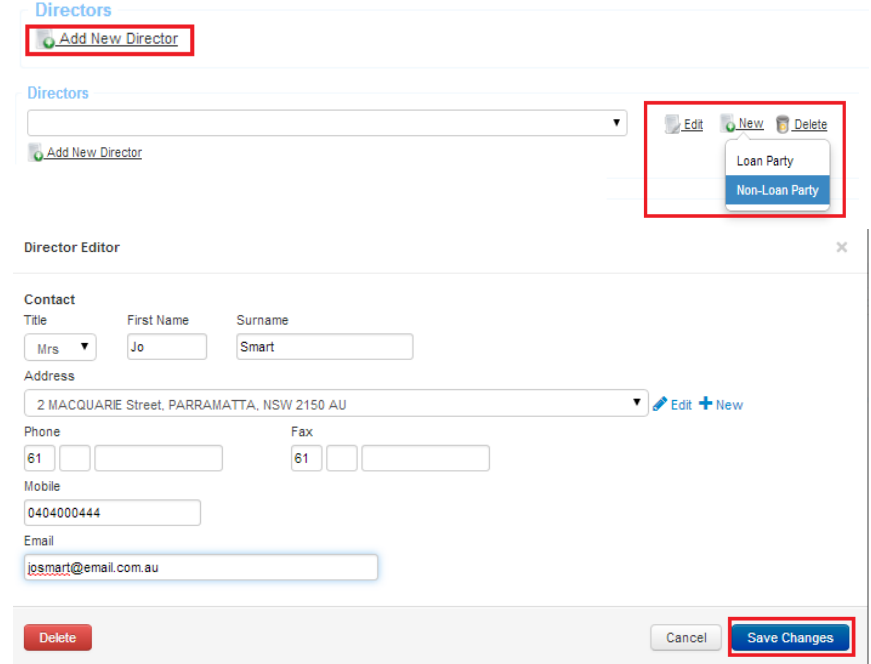

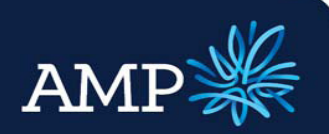

### User Guide: Variation Application (with a principal increase)

AMP Bank

- $\triangleright$  Where a Director is a loan party. select from the drop down menu
- $\triangleright$  If the Person has not yet been added to the loan, click  $\sqrt{\frac{N_{\text{eV}}}{N_{\text{eV}}}}$ and select Loan Party
- $\triangleright$  The **Add Director** window provides the ability to identify the Borrower Role and add the Director details
- $\triangleright$  Click Save Changes

If a Loan Party is added via the Add Director window an additional applicant will be added with the details entered.

#### The **Contact Details** section requires:

 $\triangleright$  Enter all required details - Mailing Address and Registered Address are required fields

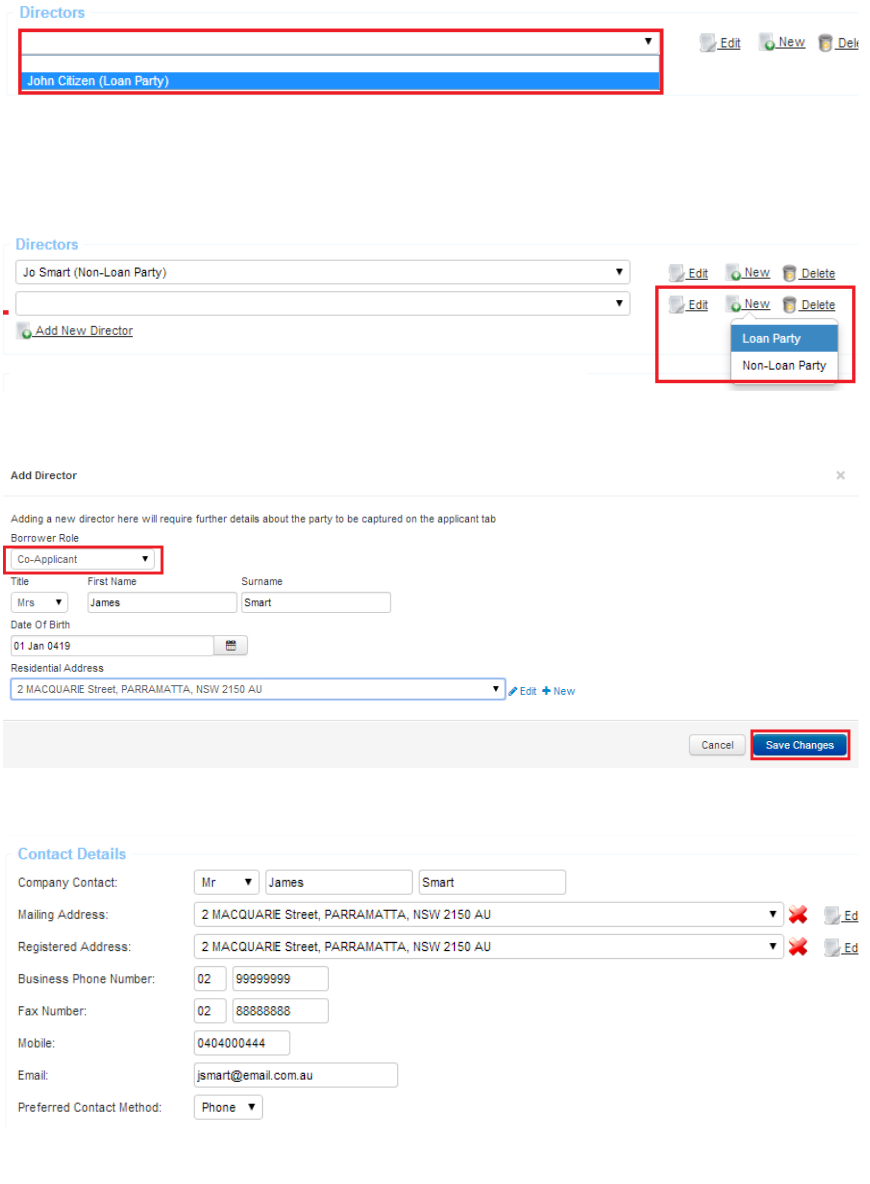

The **Company Incomes** section requires:

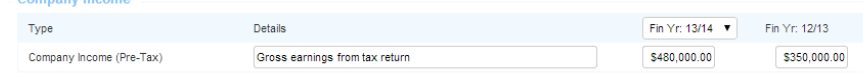

 $\triangleright$  Two years pre-tax income

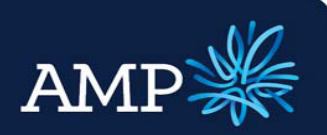

### User Guide: Variation Application (with a principal increase)

AMP Bank

#### Add Variation Loan Details

#### Loan Details Tab

The Increase Details section requires:

- $\triangleright$  The **Quick Increase** drop down auto populates to No A Quick Increase (as defined by ApplyOnline+) is not available at this stage. Selecting Yes will result in an error in loan processing.
- $\triangleright$  The Loan Details tab defaults to one Loan, unless the application has been created from a Serviceability Assessment that included multiple loans.
- $\triangleright$  Multiple loan details can be added by clicking **ONEW**

All current Loan facilities held with AMP Bank must be entered, not just the facility the increase is being requested for

The Loan Product – Existing section requires:

- $\triangleright$  Existing Account details the Account Holders defaults to All Applicants as this is the only option for the online Variation The Account No is mandatory and needs to be correct, otherwise this will cause errors in loan processing
- $\triangleright$  Loan Product Details need to be entered, use Product Select to search for current product
- $\triangleright$  If the Product is grandfathered. select Other – Not Shown

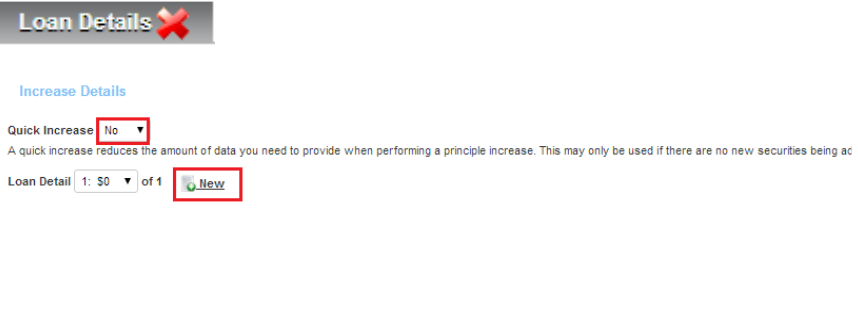

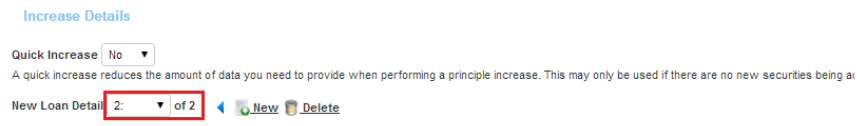

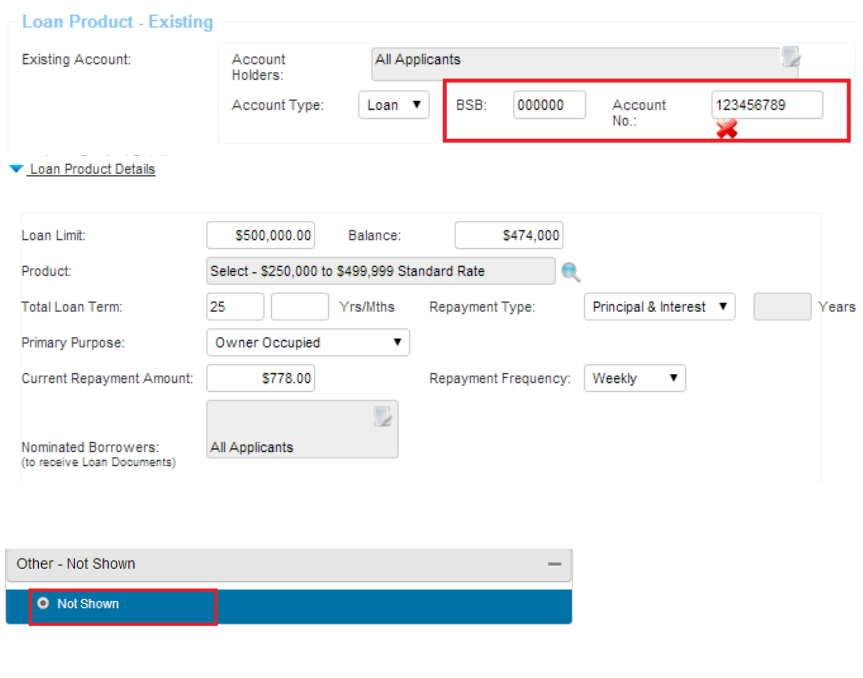

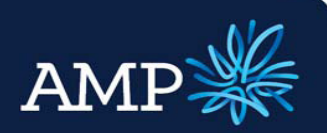

## User Guide: Variation Application (with a principal increase)

AMP Bank

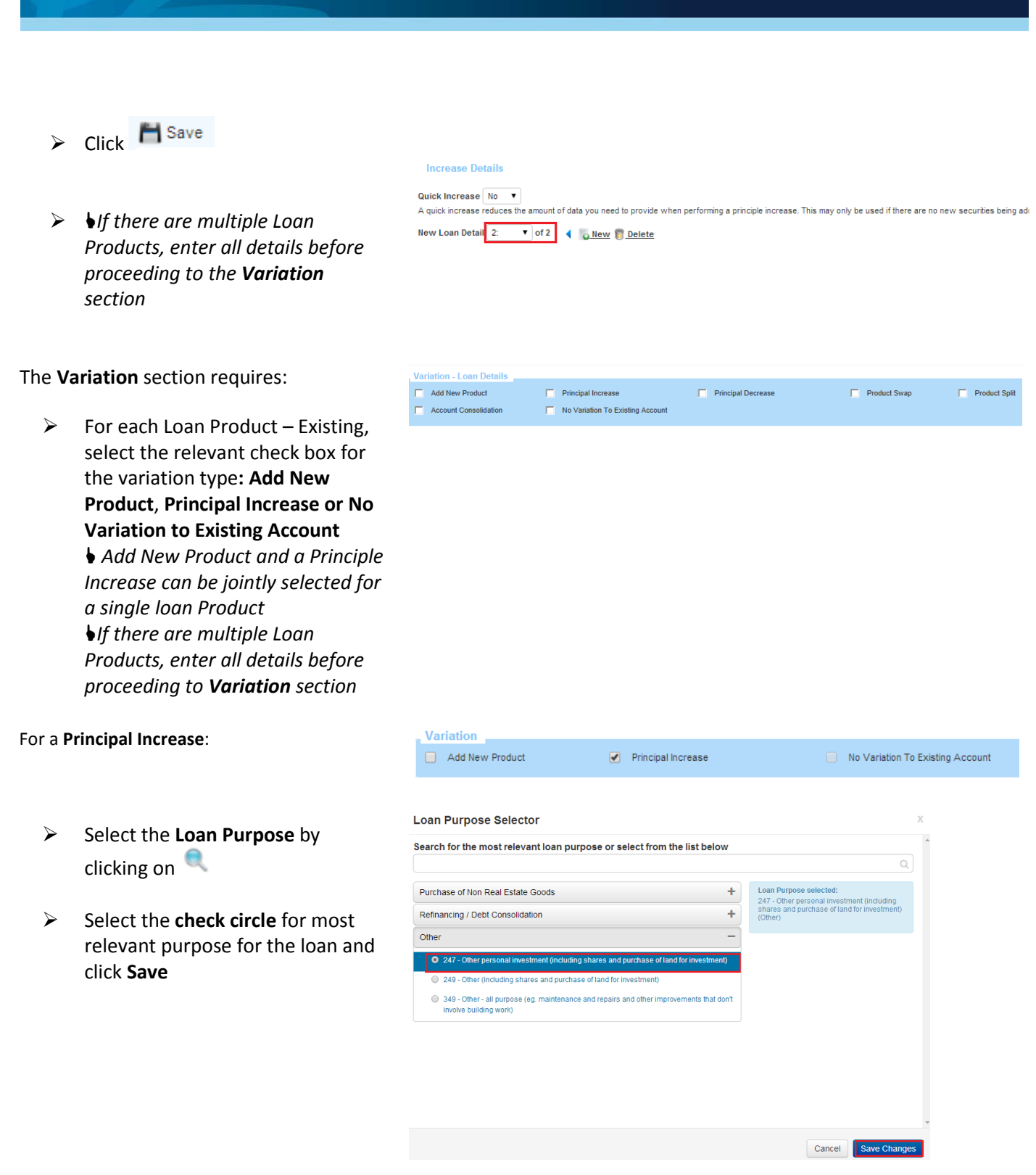

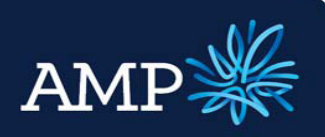

## User Guide: Variation Application (with a principal increase)

AMP Bank

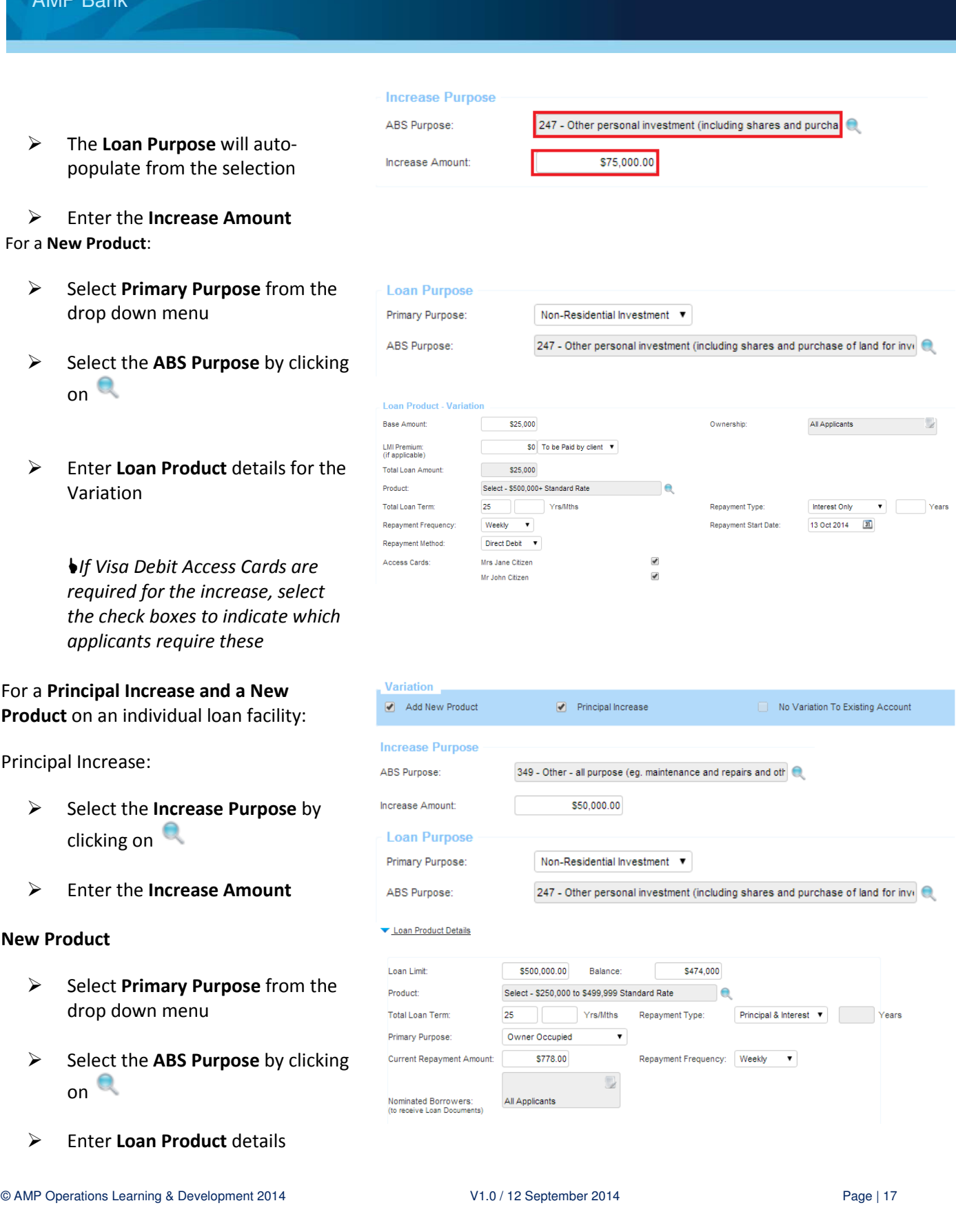

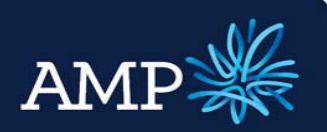

## User Guide: Variation Application (with a principal increase)

AMP Bank

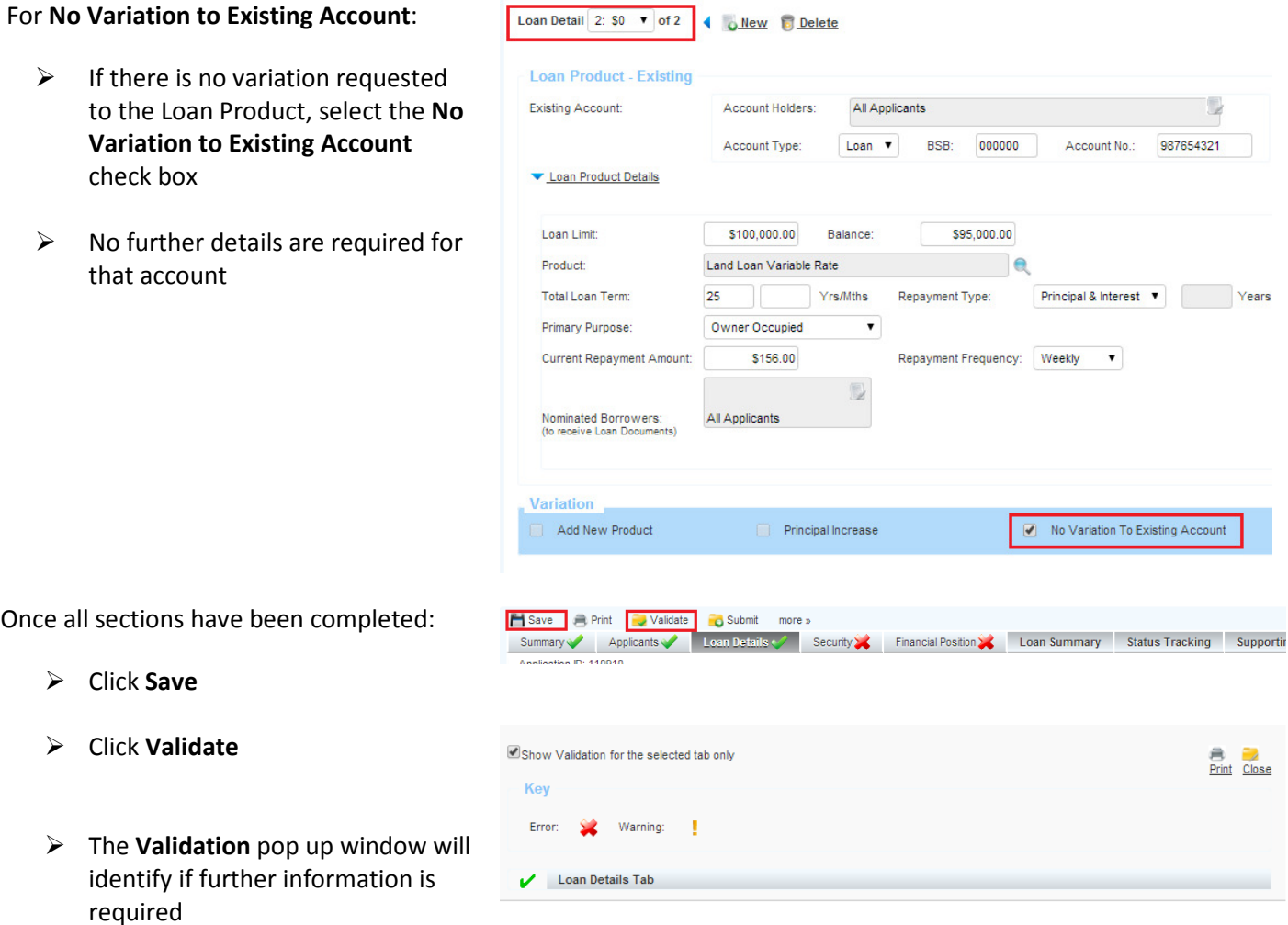

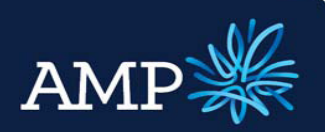

### User Guide: Variation Application (with a principal increase)

AMP Bank

#### Add Variation Security Details

#### Security Tab

The Security tab defaults to one security, unless the application has been created from a Serviceability Assessment that identified multiple Securities.

 $\triangleright$  Multiple Securities can be added by clicking **ONEW** 

#### The **Variation** section defaults to auto select the check box for No Variation to Existing Security.

Where a Swap in security, Security Discharge or a new security is to be added, please make the relevant selection by de selecting the current tick box and selecting the correct box.

#### The Security – Existing section requires:

 $\triangleright$  Enter Security Type, Transaction, Ownership and Property Primary Purpose from the drop down menu options

The Property Value section requires:

 Enter Current Value, Estimated Value and Estimate Basis

The Location section requires:

- $\triangleright$  Enter the Security Address, use the drop down menu for addresses linked to the application or to enter a new address click **O** New
- $\triangleright$  Enter a **Contact for Access** to the security for valuation, if the contact is a Loan Party, select the

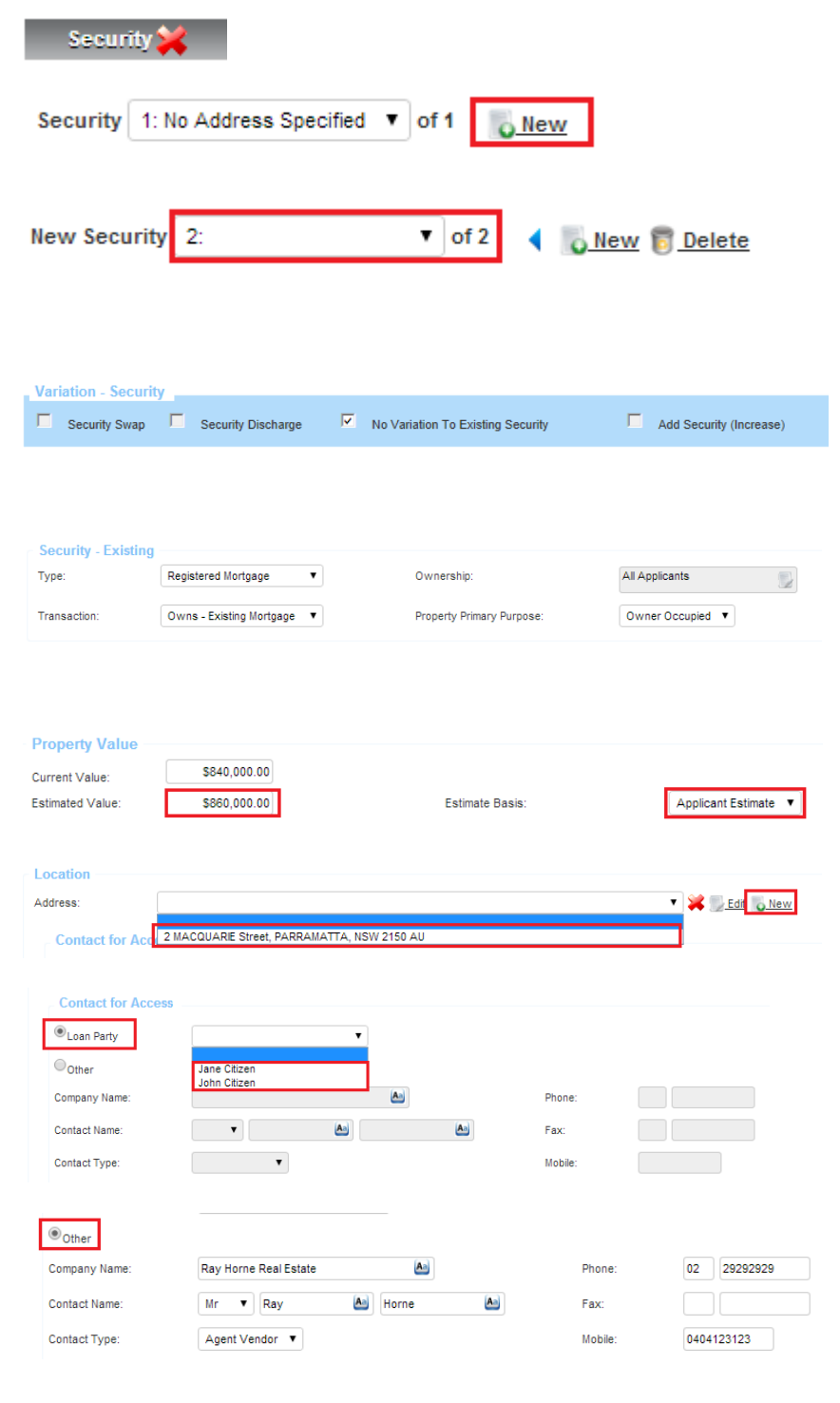

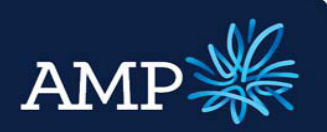

 $\bigcirc$ 

# **ApplyOnline+**

### User Guide: Variation Application (with a principal increase)

**Existing Mortgage(s)** 

Save **Busic Print** Validate **C** Submit

Application Loans<br>(existing loans):

Priority

 $\circledast$ 

First

AMP Bank

Check Box and choose the contact from the drop down list

- $\triangleright$  If not, select the Other Check Box and enter contact details
- $\triangleright$  Existing Mortgage details are required for Principal Increase Loan and/or where the Security is Transaction: Owns - Existing Mortgage v
- $\triangleright$  To add Existing Mortgages click **Q Add New Existing Mortgage**
- $\triangleright$  Select the Application Loans checkbox to create a Link to the AMP Bank Loans already entered in the Loan Details tab
- $\triangleright$  Select Other Loans checkbox to enter Existing Mortgages linked to the security property that are not in the Loan Detail tab.

**Existing Mortgage(s)** O Add New Existing Mortgage of existing mortgage must be entered when "Owns - Existing Mortgage" is selected. A Security Property must have an Existing Mortgage on Principle Increase Loans

Other Loans:

Security Financial Position Loan Summary Status Tracking Supporting Docs Internal Notes

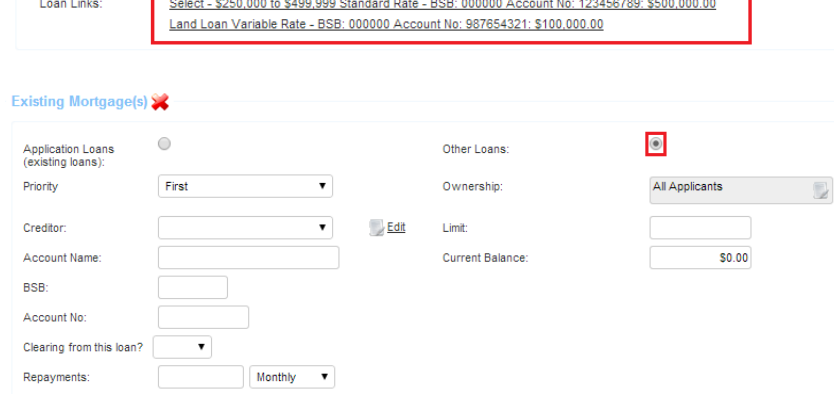

Once all sections have been completed:

- $\triangleright$  Click Save
- $\triangleright$  Click Validate
- $\triangleright$  The **Validation** window will identify if further information is required

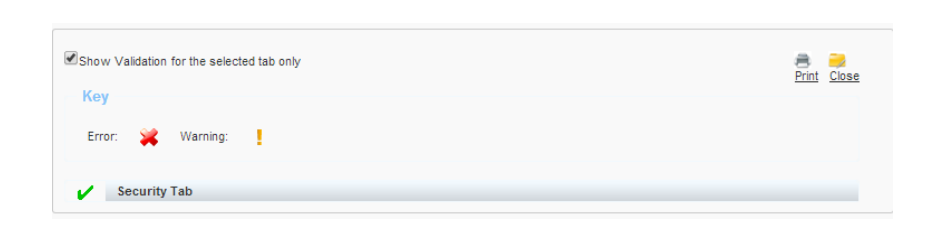

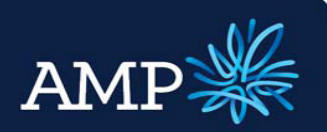

### User Guide: Variation Application (with a principal increase)

AMP Bank

#### Add Variation Financial Position Details

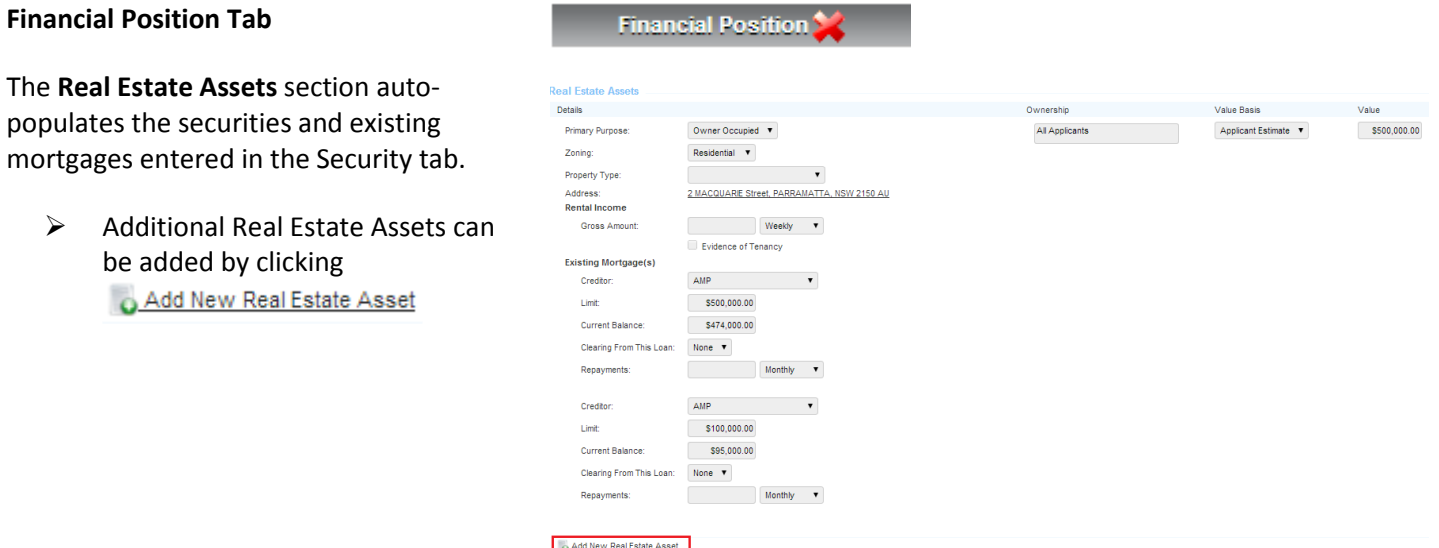

#### The Other Assets section requires

- $\triangleright$  If no other assets, select the check box There are no other assets for this application
- $\triangleright$  If there are other assets, click Q Add New Asset
- $\triangleright$  Select the Asset Type from the drop down men, and enter asset details

#### The Liabilities section requires

- $\triangleright$  If no other liabilities, select the check box There are no Liabilities for this application
- $\triangleright$  If there are liabilities, click Add New Liability
- $\triangleright$  Select the Liability Type from the drop down men, and enter details

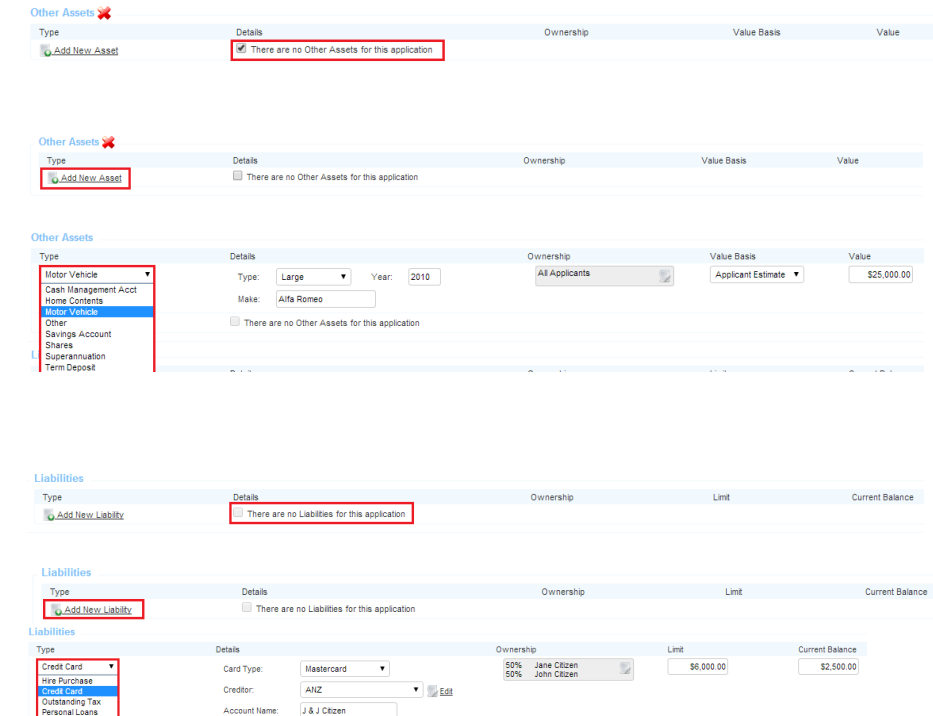

A control Ne

Clearing fr

123456

123456789

 $$120.00$  Monthly  $\bullet$ 

Personal Loans<br>Store Card<br>Other

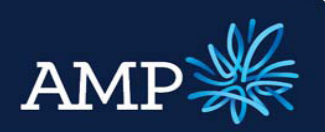

### User Guide: Variation Application (with a principal increase)

AMP Bank

#### The Income section auto-populates from the details entered in the Applicant tab

- $\triangleright$  To add additional income, click Q Add New Income
- $\triangleright$  Select **Income Type** from the drop down menu and enter details

#### The Expenses section requires

- $\triangleright$  To add additional expenses, click **Q Add New Expense**
- $\triangleright$  Select Expense Type from the drop down menu and enter details

Once all sections have been completed:

- $\triangleright$  Click Save
- $\triangleright$  Click Validate
- $\triangleright$  The **Validation** window will identify if further information is required

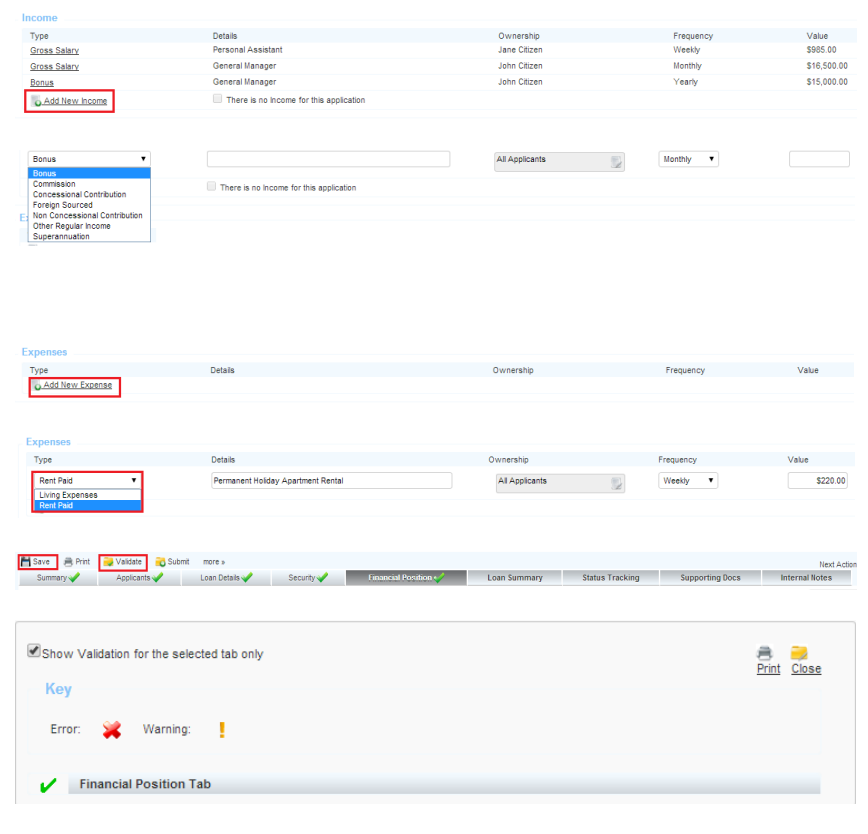

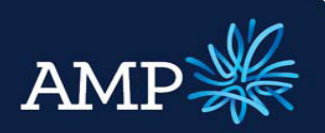

### User Guide: Variation Application (with a principal increase)

**Loan Summary** 

AMP Bank

### View Loan Summary and Serviceability

#### Loan Summary Tab

A summary of the application information entered and the Serviceability Assessment is provided in the Loan Summary tab.

The Serviceability Assessment is linked to AMP Bank's rules and policies and indicates the serviceability metrics based on the details entered.

To find out more details:

- $\triangleright$  Click on the serviceability metric and a summary appears
- $\triangleright$  For further information, click More...
- $\triangleright$  To return to Loan Summary, click OK.

If the serviceability metric is green, it meets our serviceability requirements. If it is amber, it may not meet requirements however can still be submitted.

The Serviceability Assessment in the Loan Summary replaces the need to submit the excel Serviceability Calculator. The excel calculator can still be used if desire.

The Lodgement Pack and Lender Documents can be printed

- $\triangleright$  Click  $\blacksquare$  Print
- $\triangleright$  Select the relevant check boxes
- Print Click

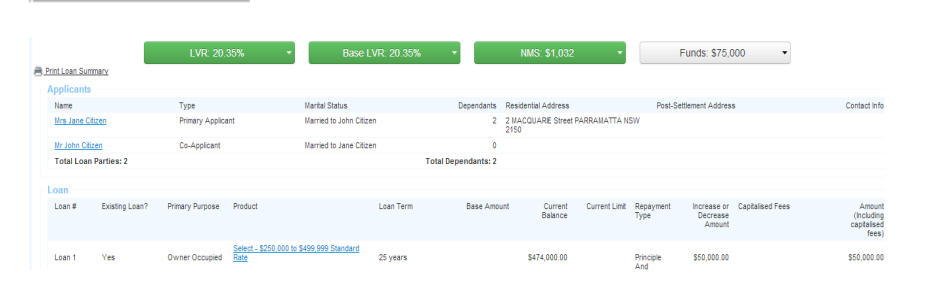

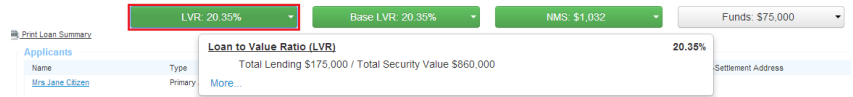

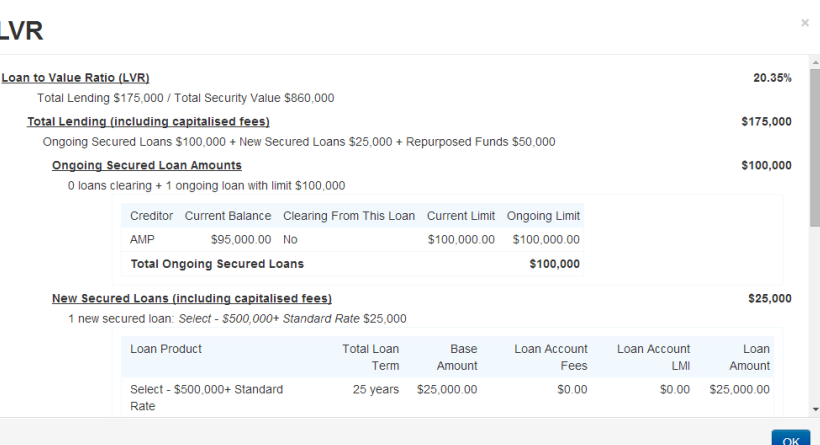

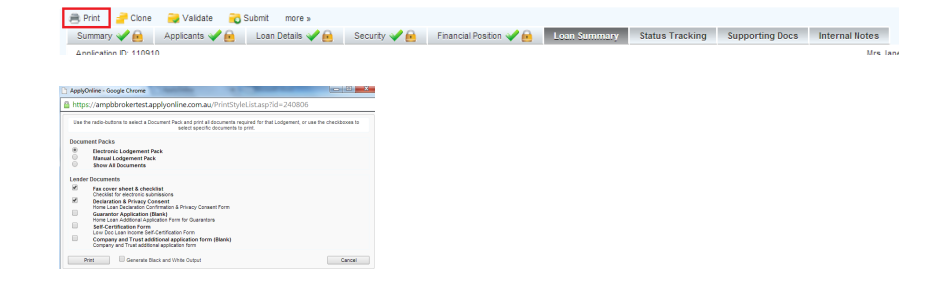

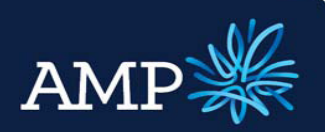

## User Guide: Variation Application (with a principal increase)

Summary Applicants Loan Details Security Financial Postion Islam Summary Status Tracking Supporting Docs Internal Notes

Application D: 110910<br>Variation Ampuri: \$75,000 - Add New Product, Principal Increase, No Variation To Existing Account, No Variation To Existing Security<br>Variation Ampuri: \$75,000 Street, PARRAMATTA, NSW 2150 AU

AMP Bank

 $\triangleright$ 

### Submit Variation Application to AMP Bank

Once all information has been entered and validated (green ticks for all required tabs), submit the Variation application to AMP Bank:

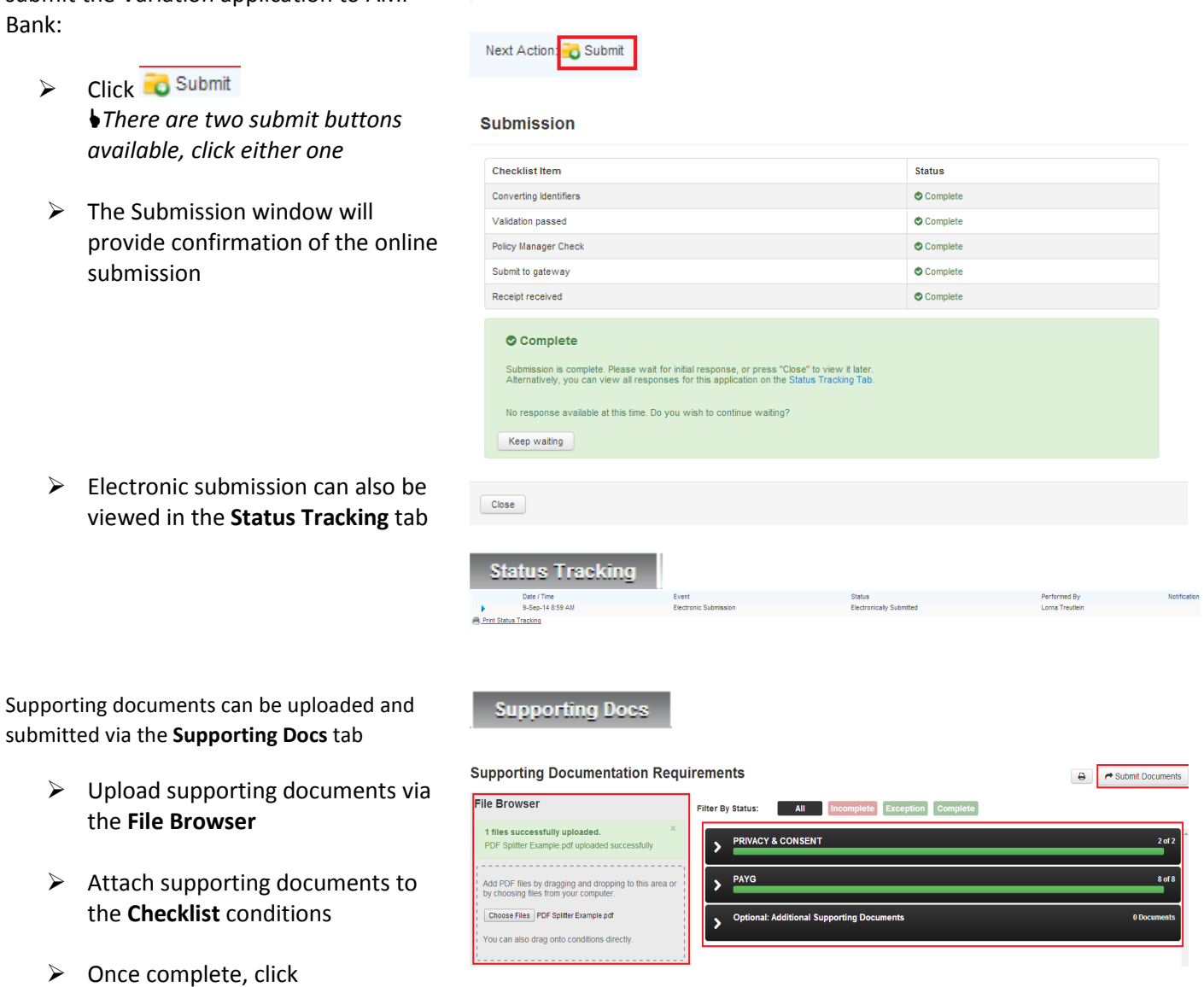

Refer to Supporting Documents User Guide for instructions

Submit Documents

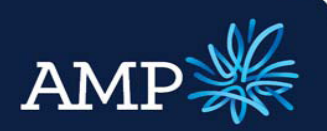

## User Guide: Variation Application (with a principal increase)

AMP Bank

### **Appendix - Business Rules (Reminder)**

Only select the Variation Loan Details options that are in line with current Product Offering/Rules.

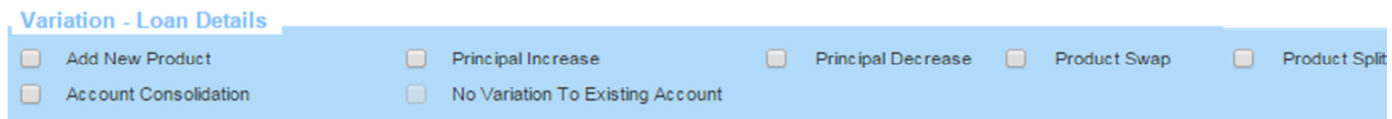

The below tables outline the Business Rules that apply when completing the Variation and Increase Application.

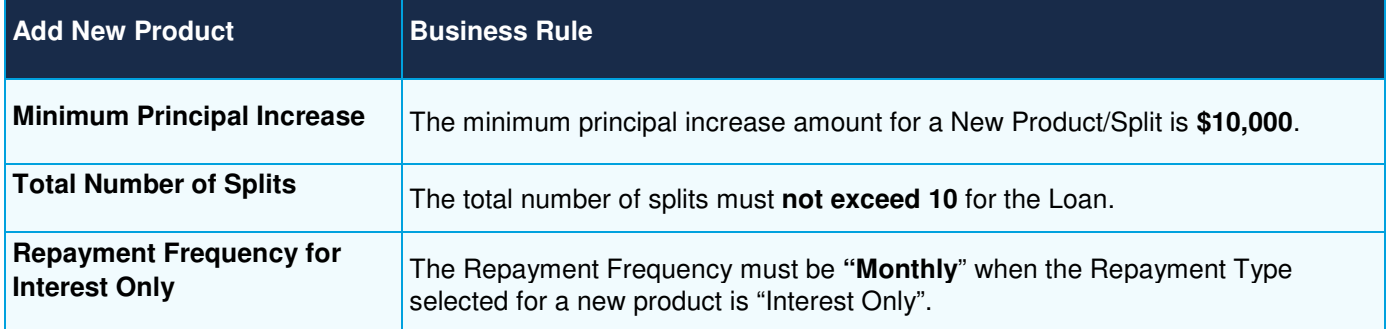

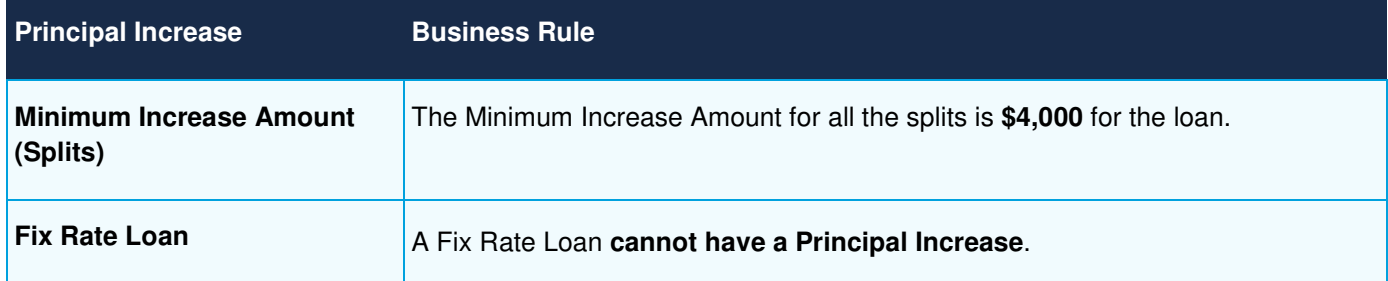

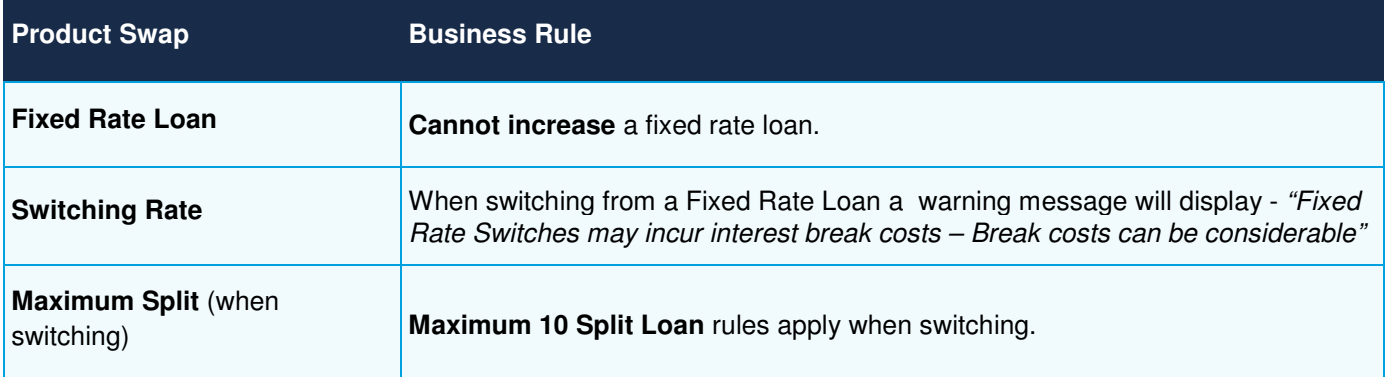

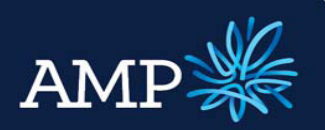

## User Guide: Variation Application (with a principal increase)

AMP Bank

### **Appendix – Variation Description (Reminder)**

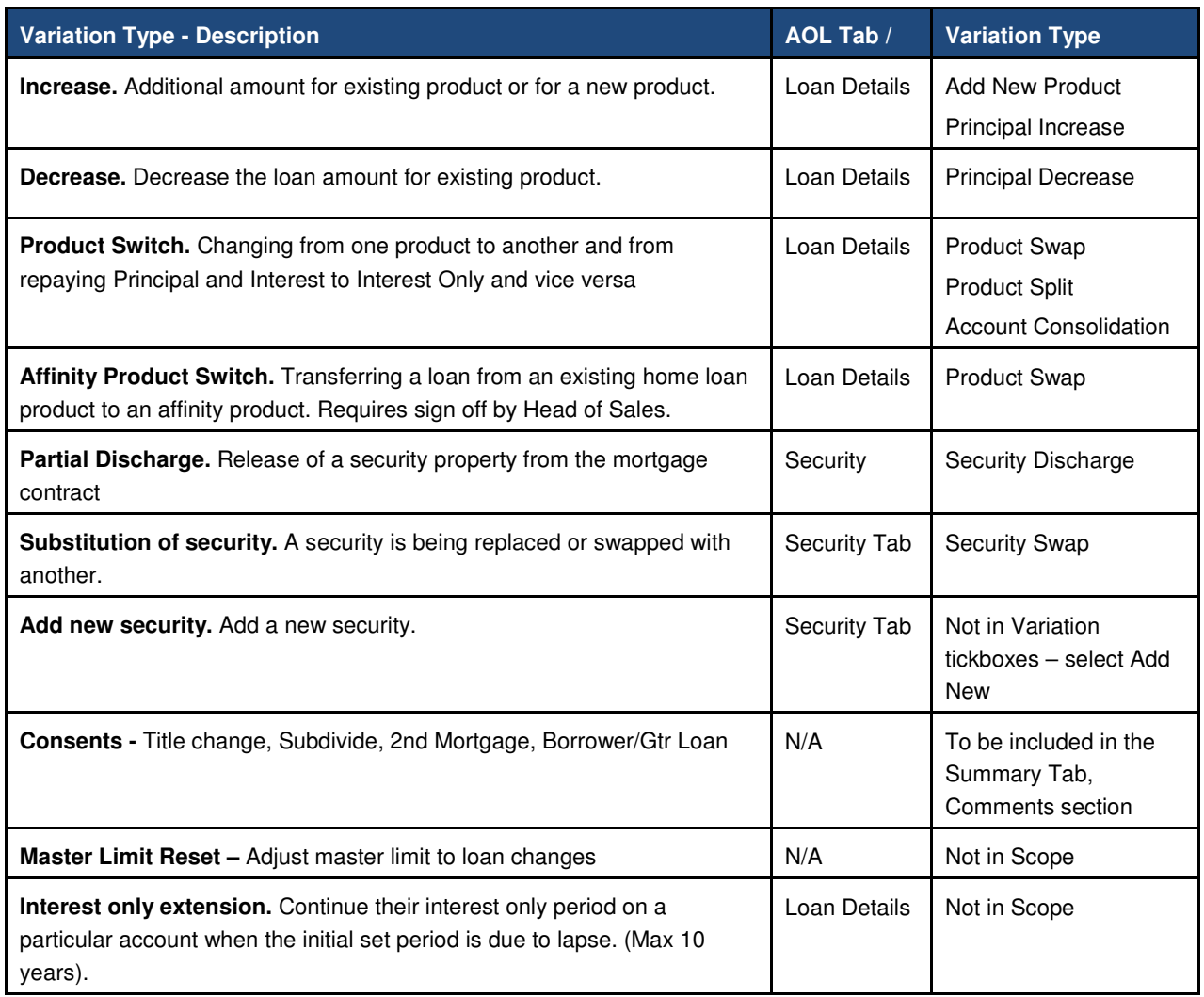